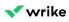

# Dashboards in Wrike

| AVAILABILITY - LEGACY PLANS |              |               |                     |                     |
|-----------------------------|--------------|---------------|---------------------|---------------------|
| Free                        | Professional |               | Business            | Enterprise          |
|                             |              |               |                     |                     |
| AVAILABILITY                |              |               |                     |                     |
| Free                        | Professional | Business Plus | Enterprise Standard | Enterprise Pinnacle |

#### Overview

All users except for collaborators in all paid accounts can use dashboards.

Create a dashboard and add widgets to help you manage and monitor your tasks. Each widget shows tasks that meet the specified criteria. You can use Wrike's <u>prebuilt widgets</u> or build <u>custom widgets</u> to see tasks that match the <u>filters</u> you apply.

### How to Navigate Dashboards

You can access your dashboards from the right-hand menu on your Home page. In addition all dashboards in Wrike belong to one particular space, so they can also be accessed under **Tools** in the lefthand menu of their space. While each dashboard can belong to only one space, they can contain data from any number of other folders, projects, and spaces.

- Dashboard names appear in the top left of the dashboard view. Click the current dashboard's name and select the dashboard you want to view.
- Each widget appears as an individual panel; the widget's name is listed at the top of its panel.
- To open a widget in the List view, hover over it, click the three-dot menu button in the upper righthand corner, and select **Open in List view**.

#### **Dashboards in Spaces**

Each dashboard is in a specific space in your Wrike account, when creating a dashboard you will be prompted to select the space you want it to appear in. Assigning a dashboard to a space will automatically provide access to it for all of the space members. You can do this only if you're the space admin.

To move a dashboard to a different space:

The dashboard will be moved immediately to the selected space. It can be accessed from there in the left-hand navigation.

- 1. Navigate to the relevant dashboard and open it.
- 2. Click the three-dot menu in the top right-hand corner and select Move.
- 3. Select the space you want to move the dashboard to. You can use the search bar to find the relevant space.
- 4. Click **Move**. A prompt will remind you that the ownership of the dashboard is being transferred and some users may lose access. Click **OK**.

## FAQ

#### Is there a limit to the number of dashboards I can have?

Users on Professional accounts can have up to 10 dashboards, users on Business accounts can have up to 50, and users on Enterprise accounts can have up to 200.

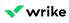

#### If I share a dashboard, what can my teammates see?

If you share a dashboard with someone, they can still only see tasks that are already shared with them. If they don't have access to the folders some widgets are based on, then they won't see those tasks in the widgets.

### What's Next?

- Creating New Dashboards
- Creating Custom Dashboard Widgets